# Startvejledning for brug sammen med Xerox® Intelligent Filer App

## **BESKR IV ELSE**

Xerox® Intelligent Filer er en Xerox Gallery-app, der lader brugere nemt udtrække data og klassificere dokumenter. Ved hjælp af forskellige klassificeringer og udtrækkere, der er blevet specialtrænet til dokumenttyper såsom fakturaer, regninger og kontoudtog, behandler Intelligent Filer dine scannede dokumenter og foreslår en dokumenttype opå baggrund af indholdet. Derefter foreslår Intelligent Filer ved hjælp af foruddefinerede eller brugerdefinerede skabeloner et dokumentnavn og en mappeplacering baseret på de data, der er blevet udtrukket fra dokumentet, og uploader det så til dit valgte skylager – OneDrive, MS365/SharePoint, Google Drive, DocuShare Go US eller DocuShare Go EU.

Intelligent Filer understøtter også enkelt-logon, hvilket sikrer en hurtig og effektiv login-proces.

## **Enhedskrav**

Xerox® Intelligent Filer fungerer sammen med sortimentet af Xerox® AltaLink®- og Xerox® VersaLink®-enheder. I denne vejledning bruges ordet "enhed" for både multifunktionsprinter og printer.

Alle AltaLink®- og VersaLink®-enheder skal bruge følgende:

- Xerox® Extensible Interface Platform® (EIP) skal være aktiveret. Enheder skal understøtte EIP 3.7 eller nyere.
- Enheder skal understøtte scanning.
- Xerox® ConnectKey® App-installation (Weblet installationspolitik) skal være aktiveret.
- Sørg for, at enheden kan kommunikere med internettet.

#### **Bemærk:**

Nogle netværk kræver en proxy for at kunne kommunikere med internettet.

Hvis bekræftelse af enkelt-logon er aktiveret på enheden, skal du se efter, om sikkerhedscertifikaterne er indlæst på enheden.

Som standard er Xerox®-løsningscertifikaterne indlæst på alle 2016 Xerox® ConnectKey® Technology-aktiverede AltaLink®- og VersaLink®-enheder.

Der findes yderligere oplysninger om indstillingerne ovenfor i Xerox App Gallery Online Support på[: https://www.support.xerox.com/en-us/product/xerox-app-gallery](https://www.support.xerox.com/en-us/product/xerox-app-gallery)

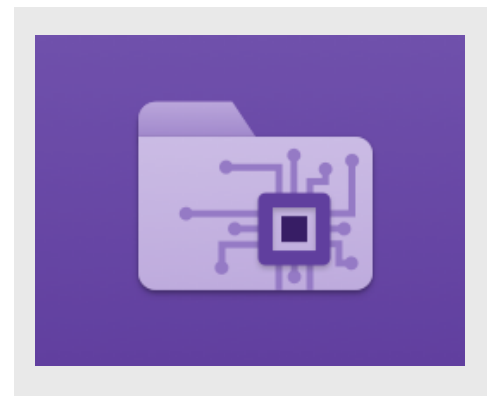

## **INSTALLATION AF INTELLIGENT FILER**

Følgende procedurer forudsætter, at du har oprettet en Xerox App Gallery-konto. Hvis du ikke har adgang til en Xerox App Gallery-konto, skal du se startvejledningen for Xerox App Gallery for at få instruktioner om oprettelse af en konto.

Se de links til dokumentation, der findes sidst i denne vejledning, for at få flere oplysninger om at tilføje en enhed og om at tilføje eller installere apps på din Xerox App Gallery-konto.

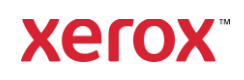

#### **IN ST ALLER G ALLER Y -AP PS F R A X ER O X APP G ALL ER Y-WEBP O R T ALEN (BET ALIN G S-A PP)**

- 1. Gå til Xerox App Gallery URL: [https://appgallery.services.xerox.com](https://appgallery.services.xerox.com/)
- 2. Vælg Login.
- 3. Indtast en gyldig e-mailadresse og adgangskode.
- 4. Tilføj en multifunktionsprinter på fanen Enheder.
- 5. Vælg den ønskede app på fanen Alle apps.
- 6. Vælg Abonner-knappen.
- 7. Accepter slutbrugerlicensaftalen (EULA).
- 8. Vælg Kasse.
- 9. Udfyld faktureringsoplysningerne, og vælg **Bestil**.
- 10. Vælg Udført.
- 11. Find købsoplysningerne i din e-mailindbakke.

## **IN ST ALLER G ALLER Y -AP PS F R A X ER O X APP G ALLER Y -WEBP O R T ALEN (PR ØV EAPP)**

- 1. Gå til Xerox App Gallery URL: [https://appgallery.services.xerox.com](https://appgallery.services.xerox.com/)
- 2. Vælg Login.
- 3. Indtast en gyldig e-mailadresse og adgangskode.
- 4. Tilføj en multifunktionsprinter på fanen Enheder.
- 5. Vælg den ønskede app på fanen Alle apps.
- 6. Vælg knappen Installer.
- 7. Skærmen Installer prøveversion vises, når du klikker på knappen.
- 8. Vælg den eller de enheder, du gerne vil prøve appen på, og vælg derefter Installer.

# **KONFIGURATION AF INDKØBTE GALLERY APPS TIL SINGLE SIGN-ON: APPEN ER OPFØRT I XEROX**

**WORKPLACE SUITE** Vigtigt: Xerox® Workplace Suiteadministratorer skal udføre følgende

procedurer. Hvis du ikke har Xerox Workplace Suite administratorrettigheder, skal du kontakte den relevante administrator for at udføre følgende trin til administratorkonfiguration:

- 1. Start Xerox<sup>®</sup> Workplace Suite.
- 2. Klik på Indstillinger.
- 3. Vælg Single Sign-On (Enkeltlogon).
- 4. Hvis din nyindkøbte app vises på listen, skal du klikke på den og vælge Udveksling af nøgler.
- 5. Dermed sendes der en e-mailanmodning til Xerox SSO Apps.
- 6. Administratoren af SSO Apps vil derefter maile den nødvendige nøgle til Xerox Workplace Suite-administratoren.
- 7. Xerox® Workplace Suite-administratoren vil indtaste den offentlige nøgle til appen.

SSO aktiveres for appen. Brugere kan nu vælge at bruge Single Sign-On ved deres første loginforsøg.

## **KONFIGURATION AF INDKØBTE GALLERY APPS TIL SINGLE SIGN-ON: APPEN ER** *IKKE* **O PF ØR T I X ER O X WORKPLACE SUITE**

Vigtigt: Xerox® Workplace Suiteadministratorer skal udføre følgende procedurer. Hvis du ikke har Xerox Workplace Suite administratorrettigheder, skal du kontakte den relevante administrator for at udføre følgende trin til administratorkonfiguration:

- 1. Start Xerox<sup>®</sup> Workplace Suite.
- 2. Klik på Indstillinger.
- 3. Vælg Single Sign-On (Enkeltlogon).
- 4. Hvis din nykøbte app ikke vises på listen, skal du klikke på Handling > Ny.
- 5. Udfyld Beskrivelse, Udgiver, Udgivers e-mailadresse, App-id og Omdirigerings-URL.

Disse oplysninger skal være en del af beskrivelsen på skærmen Appdetaljer i App Gallery. Hvis disse oplysninger ikke er tilgængelige, skal du kontakte app-udvikleren.

- 6. Vælg Send.
- 7. Klik på appen, og vælg Udveksling af nøgler.
- 8. Dermed sendes der en e-mailanmodning til Xerox SSO Apps.
- 9. Administratoren af SSO Apps vil derefter maile den nødvendige nøgle til Xerox Workplace Suite-administratoren.
- 10. Xerox Workplace Suite-administratoren vil indtaste den offentlige nøgle til appen.

SSO aktiveres for appen. Brugere kan nu vælge at bruge Single Sign-On ved deres første loginforsøg.

## **APP GALLERY-KONFIGURATION**

Før du kan køre Intelligent Filer på din eller dine Xerox®-enheder, skal du konfigurere appen ved hjælp af App Gallerykonfigurationen. Når du installerer appen for første gang, bliver du bedt om at specificere det skylager, hvortil du vil forbinde appen – OneDrive, MS365/SharePoint, Google Drive,

DocuShare Go US eller DocuShare Go EU. Hvis du vælger MS365/SharePoint, skal du

oplyse webstedets navn. For eksempel, hvis URL-adressen til dit MS365/SharePoint er:

[https://examplecompany.sharepoint.com/](https://examplecompany.sharepoint.com/Documents/JohnDoe)

[Documents/JohnDoe,](https://examplecompany.sharepoint.com/Documents/JohnDoe) vil du gå til Dokumenter

eller Dokumenter/JohnDoe som webstedet, afhængigt af til hvilket webstedniveau du vil konfigurere appen. Du skal bruge ikke oplyse værtsnavnet.

Hvis du vælger OneDrive, Google Drive eller DocuShare Go, skal bruge du ikke specificere et websted.

Når først du udfylder feltet (felterne), er appen klar til at blive installeret. Hvis du nogensinde ønsker at ændre skylageret eller MS365/SharePoint-webstedet, skal du blot logge ind i App Gallery, finde og klikke på Intelligent Filer og vælge knappen Konfigurer

ved siden af appikonet.

Bemærk: Alle ændringer af konfigurationen i App Gallery vil kræve, at appen bliver geninstalleret på din eller dine enheder. Hvis du har spørgsmål om konfigurationsfelterne i App Gallery, kan du læse mere på webstedet med kundesupport til appen. Du kan finde et link i slutningen af denne vejledning.

# **KONFIGURATION AF DOKUMENTTYPE**

Intelligent Filer understøtter i øjeblikket følgende dokumenttyper – Fakturaer, Regninger, Følgesedler, Aftaler, Kontoudtog, Korrespondance og Diverse. Hver dokumenttype kommer med en standard,

forudkonfigureret skabelon til dokumentnavn og mappeplacering.

Standarddokumentnavnet er det, der definerer dokumentnavnets struktur, og det kan omfatte statiske ord eller tegn samt variabler, der automatisk udfyldes med nøgleværdier, som er udtrukket fra dine scannede dokumenter.

Standardmappeplaceringen definerer, hvori dit skylagerdokument skal arkiveres. Både standarddokumentnavnet og standardmappeplaceringen er unik for hver dokumenttype.

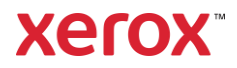

Hvis du ønsker at tilpasse standarddokumentnavnet og standardmappeplaceringen:

- 1. Fra Xerox-enhedens startskærm åbnes Intelligent Filer.
- 2. Når appen åbner, bliver du præsenteret for Xerox' Privatlivserklæring. Hvis du accepterer, bliver du sendt videre til et login-skærmbillede, som er baseret på det skylager, hvortil du konfigurerede appen.
- 3. Indtast dine brugeroplysninger, og log ind.
- 4. Når du er logget ind, vises skærmen Scanning. Rul til bunden af skærmbilledet, og vælg Konfiguration.

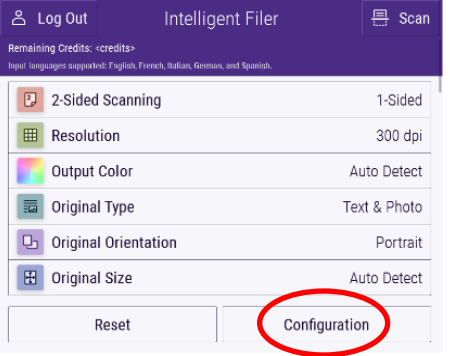

5. Skærmen Konfiguration vises med en liste over de understøttede dokumenttyper. De er alle aktiveret som standard. Bemærk: Hvis du deaktiverer en dokumenttype, fremgår den ikke på listen over forslag, når du fuldfører en scanning.

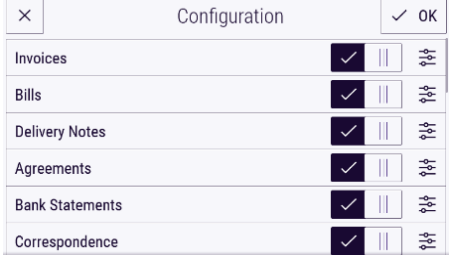

- 6. For at tilpasse en dokumenttype vælges knappen Indstillinger til højre for tænd/sluk-knappen.
- 7. Skærmen Indstillinger til dokumenttype vises med felterne til standardnavn og standardplacering.
- 8. For at redigere standardnavnet skal du blot klikke på tekstfeltet til standardnavn. Hvis du ønsker at tilføje variabler, skal du vælge knappen Variabel til højre for at få vist listen over tilgængelige variabler

til den specifikke dokumenttype. De variabler, du tilføjer, bliver pladsholdere, til efter du fuldfører en scanning.

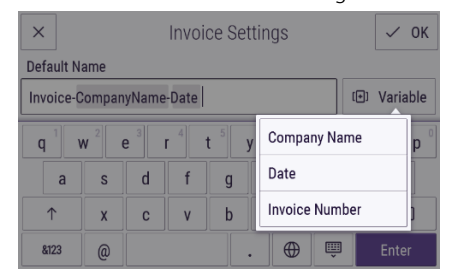

- 9. For at ændre standardplaceringen skal du vælge knappen Ændr for at gennemse din liste over mapper.
- 10. Vælg OK for at indstille det opdaterede standardnavn og den opdaterede standardplacering.

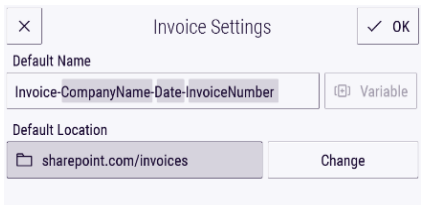

## **SCAN OG ARKIVER ET DOKUMENT**

- 1. Fra Xerox-enhedens startskærm åbnes Intelligent Filer.
- 2. Når appen åbner, bliver du præsenteret for Xerox' Privatlivserklæring. Hvis du accepterer, bliver du sendt videre til et login-skærmbillede, som er baseret på det skylager, hvortil du konfigurerede appen.
- 3. Indtast dine brugeroplysninger, og log ind.
- 4. Når du er logget ind, vises skærmen Scanning.
- 5. Hvis du ønsker at modificere konfigurationen af dokumenttype, henvises til afsnittet ovenfor om

# Konfiguration af dokumenttype.

- 6. Juster scanningsindstillingerne, og anbring dit dokument i indføringsenheden eller på pladen.
- 7. Vælg Scanning.
- 8. Intelligent Filer vil nu scanne og behandle dit dokument.
- 9. Når behandlingen er udført, foreslår appen en dokumenttype. Hvis du ønsker at ændre dokumenttypen, skal du blot

vælge en anden på listen. Ellers vælg Næste.

Bemærk: Hvis appen ikke kan foreslå en type baseret på det dokument, du scannede, får du stadig en liste over dokumenttyper, du kan vælge mellem.

10. Dernæst foreslår appen en destinationsmappe, som er baseret på den standardmappe, der er indstillet i konfigurationen.

Bemærk: Hvis appen ikke kan foreslå en destinationsmappe, eller du ikke har adgang til den, der blev foreslået, bliver du bedt om at vælge en mappe.

- 11. Hvis du ønsker at vælge en anden mappe eller oprette en ny mappe, kan det gøres nu.
- 12. Vælg Næste.
- 13. Skærmen Dokumentnavn vises med et foreslået navn, som er baseret på det standarddokumentnavn, der blev indstillet i konfigurationen.
- 14. Nu udfyldes de variabler, der er indstillet for dokumenttypens standardnavn, med data fra det scannede dokument. Hvis appen ikke kan finde en værdi for en variabel, er det tomt.
- 15. Du kan modificere navnet ved at vælge tekstfeltet. Når du er tilfreds med dokumenttypen, navnet og placeringen, skal du vælge Udført for at uploade dokumentet til dit skylager.
- 16. Når upload er fuldført, har du mulighed for scanne et andet dokument af samme type til den samme mappe eller lukke arbejdsgangen.

## **SUPPO R T**

Xerox App Gallery vidensbasen [https://www.support.xerox.com/support/](https://www.support.xerox.com/support/xerox-app-gallery/support/enus.html) [xerox-app-gallery/support/enus.html](https://www.support.xerox.com/support/xerox-app-gallery/support/enus.html) Xerox App Gallery dokumentation [https://www.support.xerox.com/support/xerox](https://www.support.xerox.com/support/xerox-app-gallery/documentation/enus.html)[app-gallery/documentation/enus.html](https://www.support.xerox.com/support/xerox-app-gallery/documentation/enus.html) Websted med kundesupport [https://intelligentfiler.support.xerox.com](https://intelligentfiler.support.xerox.com/)

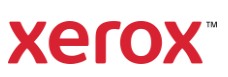